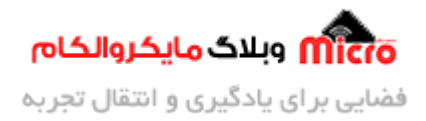

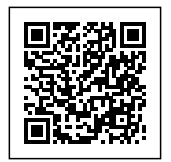

# **موقعیت یاب با ماژول 800SIM بدون نیاز به سیستم GPS**

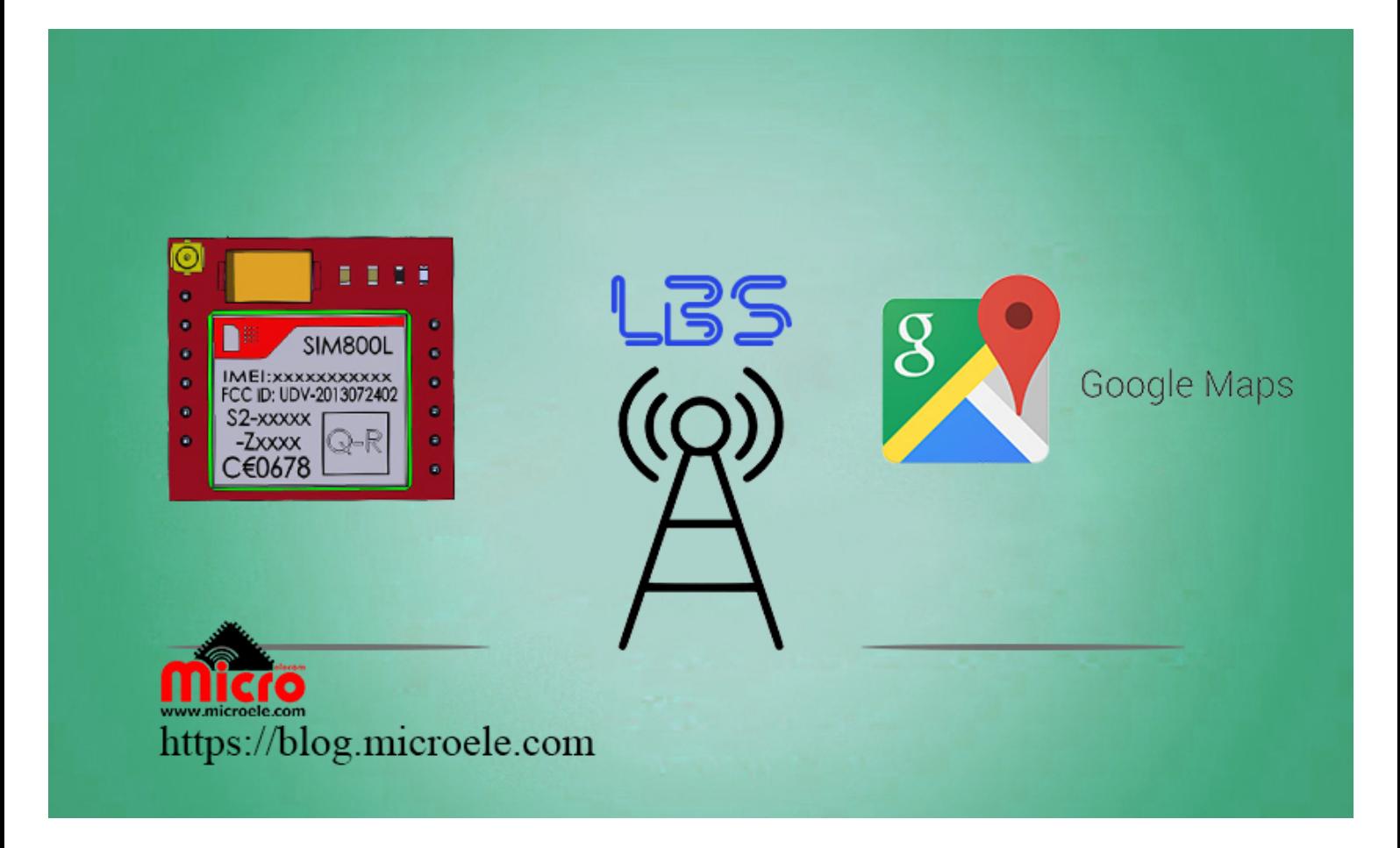

تاریخ انتشار۶ اسفند, ۱۳۹۹ توسط محمد جواد رشیدیانفر

سلام به همه مایکروالکامی های عزیز. شاید عنوان این آموزش کمی عجیب به نظر برسه! موقعیت یابی اونم بدون داشتن و استفاده کردن از GPS. مگه میشه؟ مگه داریم؟؟ بله که میشّه. به قول قدیمی ها، کار نشد نداره. پس اگر میخواید بدونید چجوری میشه این کار رو با استفاده از یک ماژول SIM800L انجام داد، تا آخر مطلب با من همراه باشید. از سیستم LBS میتوان برای موقعیت یابی حدودی و نه چندان دقیق استفاده کرد. اما میتونیم در کنار دستگاه GPS خودمون استفاده کنیم و در مواقع که سینال GPS نداریم از این قابلیت برای بدست آوردن موقعیت حدودی

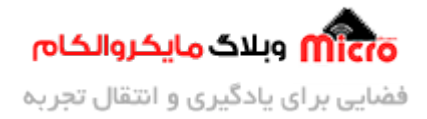

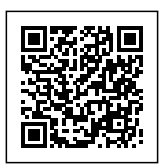

استفاده کنیم. طبق تست های عمل که صورت گرفته، اینطور برداشت شد که موقعیت ارائه شده توسط این روش، تقریبا با موقعیت اون دکل BTS ای که ماژول بهش کانت هست برابری مینه و در واقع موقعیت اون دکل هست.

برای پیش بردن این آموزش و تست عملی باید از دستورات AT Command استفاده شود. من در این تست از ماژول L800SIM استفاده کردم. شما میتونید از سایر ماژول های GSM دیه ای که از قابلیت LBS پشتیبان مینند مثلا c800SIM استفاده کنید.

## **قطعات مورد نیاز**

- [مبدل](https://www.microele.com/interface/usb-to-com.html) [USB](https://www.microele.com/interface/usb-to-com.html) [به سریال](https://www.microele.com/interface/usb-to-com.html)
- [L800SIM](https://www.microele.com/gsm-b/gsmgprs-sim800l.html)، یا [سایر ماژول های دارای این قابلیت](https://www.microele.com/Modules/rf-module/gsm-gprs/)

# **روش کار**

در ابتدا از اینکه ماژول مورد استفاده به شبکه کانکت شده اطمینان حاصل کنید. برروی برد راه انداز ماژول SIM800L یک LED وجود داره که نشان دهنده وضعیت NET هست. اگر ماژول به شبکه وصل نشده باشه سریع چشمک میزنه. در صورتی که شبکه را پیدا کرده باشه و بهش متصل شده باشه، LED هر 3 ثانیه یک بار چشمک خواهد زد. در زیر وضعیت نمایش LED شبه ماژول را مشاهده مینید.

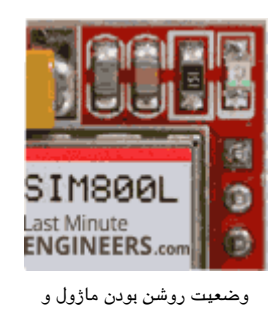

برقرای اتصال GPRS

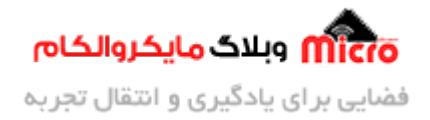

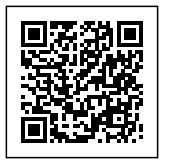

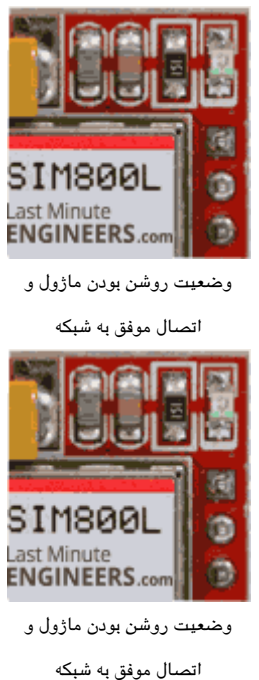

### **نته مهم**

ماژول های SIMCom برای راه اندازی و اتصال درست به شبکه، نیازمند داشتن یک منبع تغذیه مناسب و با کیفیت میباشند. جایی در باره این ماژول های میخوندم که اصطلاحا این ماژول ها Power Hungry هستند. به نوعی روی منبع حساس اند و باید منبع توانایی تامین جریان ماژول رو داشته باشه. در واقع سعی کنید منبع مورد استفاده شما بتونه جریان 3–4 آمپر رو در اختیارتون قرار بده که موقع جریان کشی کم نیاره و باعث ریست شدن ماژول نشه.

بعد از اتصال موفقیت آمیز ماژول به شبکه که در بالا هم بهش اشاره شد، نوبت به بررسی و استفاده از دستورات AT ماژول هستش. برای تست این دستورات باید از نرم افزار استفاده کنید و دستورات رو از طریق پورت سریال به ماژول ارسال کنید و پاسخ ماژول رو هم دریافت و بررس کنید.

من از نرم افزار 3.4 Termite برای این آموزش استفاده کردم. که میتونید برای دانلود از <u>این لینک</u> اقدام کنید. این نرم افزار پورتابل هست و نیازی به نصب نداره. محیط کاری این نرم افزار هم بسیار ساده و راحت هست و چیز خاص نداره. بعد از باز کردن نرم افزار تصویری مشابه زیر رو مشاهده خواهید کرد.

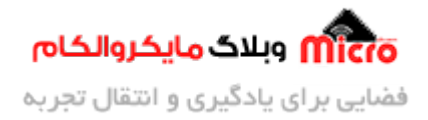

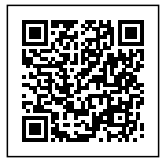

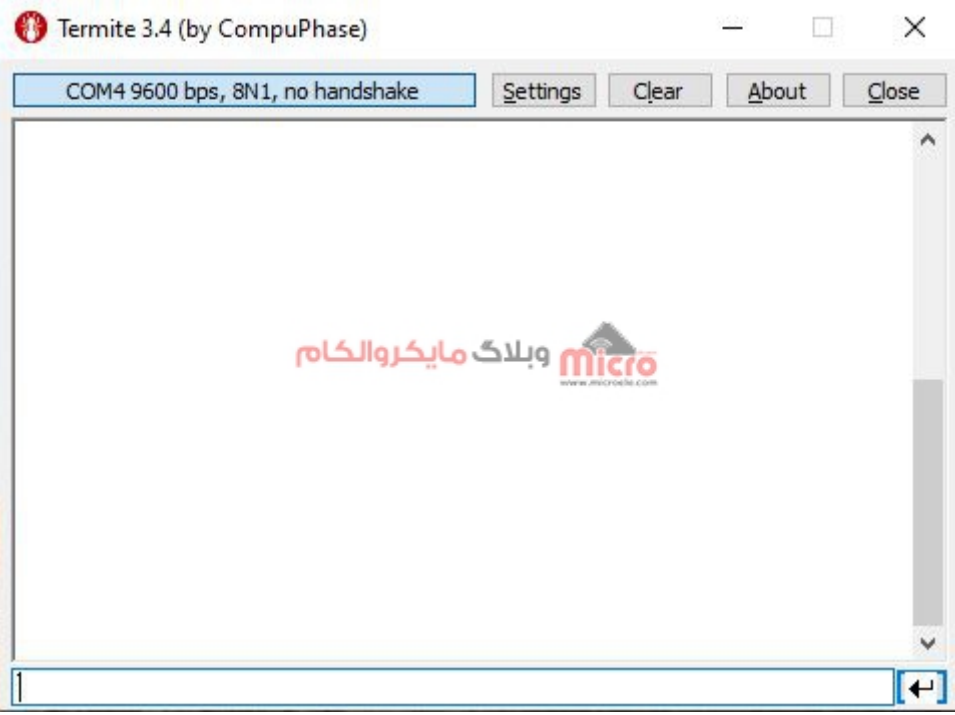

محیط نرم افزار سریال Trmite

برای راه اندازی و انتخاب پورت و باودریت گزینه Setting رو انتخاب کنید و در پنجره باز شده شماره پورت که مبدل بهش وصل شده رو انتخاب و بعد از اون باودریت رو روی 9600 قرار بدید و نهایتا OK رو بزنید.

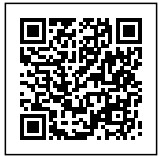

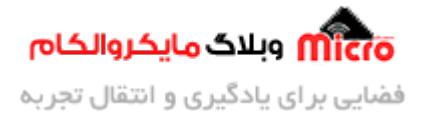

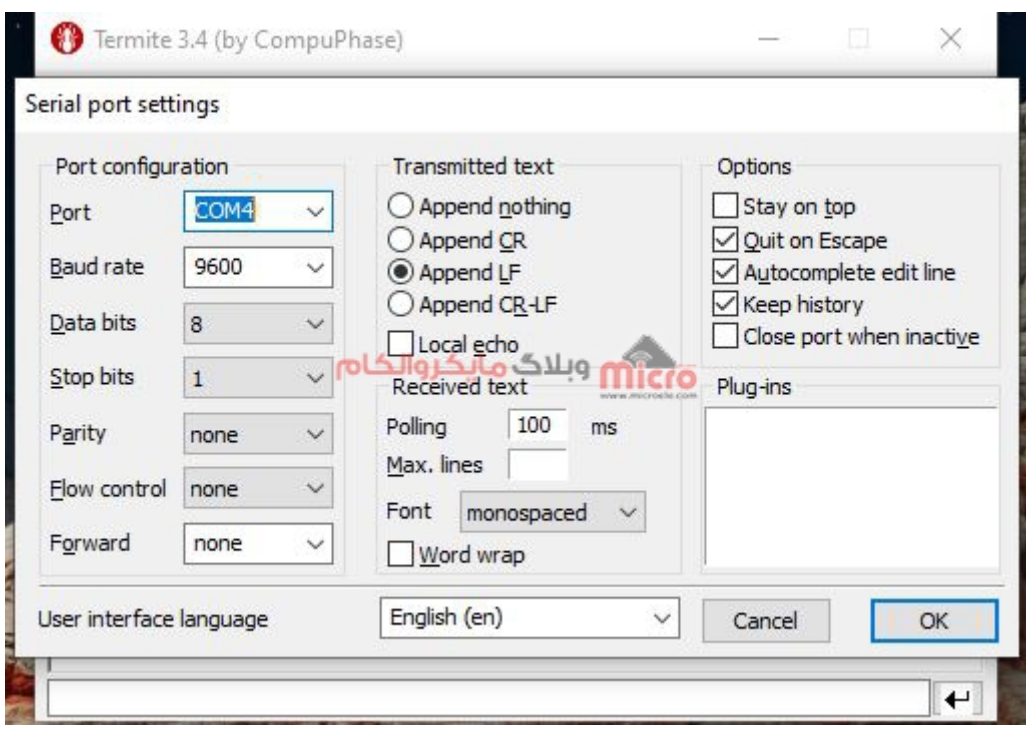

#### تنظیمات نرم افزار سریال Trmite

#### **دستورات Command AT مربوطه**

بعد از انجام مراحل گفته شده به محیط نرم افزار برگشته و شروع به تست AT مینیم. دقت کنید که GND مبدل به GND ماژول L800SIM حتما وصل باشه. و Tx ماژول به Rx مبدل و Rx ماژول به Tx مبدل وصل بشه. در غیر این صورت نمیتونید ازش استفاده کیند. برای شروع، ابتدا چندتا از دستورات پرکاربرد AT رو بررس مینیم.

اول از همه at یا AT رو برای ماژول میفرستیم و باید در پاسخ به ما OK رو برگردونه:

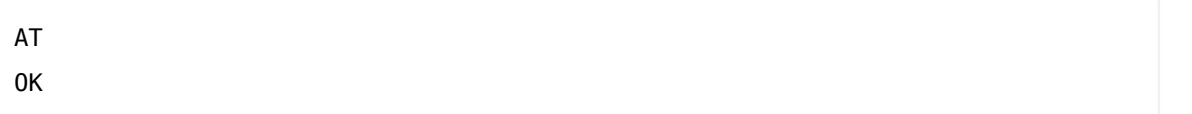

برای اینکه از قدرت سیگنال دریافتی اطمینان پیدا کنیم از دستور زیر استفاده کنید. در پاسخ به شما یک عددی بین 0 تا 31 بر میگردونه که 31 بهترینش هست. اگر به شما در پاسخ <sub>CSQ</sub>: 0,0 رو بده یعنی ماژول به شبکه متصل نشده.

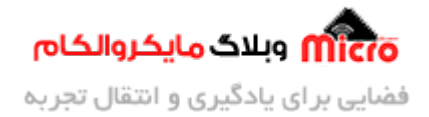

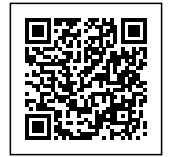

AT+CSQ  $+CSO: 31.0$ OK

خب برای تست سایر AT Command های دیگه میتونید به داکیومنت دستورات AT ارائه شده توسط شرکت سیمکام مراجعه کنید. بریم سراغ آموزش اصل خودمون.

# **بدست آوردن موقعیت**

برای بدست آوردن موقعیت با استفاده از این فناوری شما نیاز دارید که ماژول رو به GPRS متصل کنید. پس قبل از اینه این کارو انجام بدید حتما از وضعیت موجودی شارژ سیم کارت استفاده شده در ماژول اطمینان پیدا کنید در غیر اینصورت به مشل بر میخورید. برای شروع نوع کانشن ماژول رو در وضعیت GPRS تنظیم مینیم.

```
AT+SAPBR=3,1,"Contype","GPRS"
OK
```
بعد از مشخص کردن کانشن تایپ ماژول، باید APN رو متناسب با نوع سیم کارت که از چه اپراتوری استفاده مینید مشخص کنیم. APN را برای همراه اول "mcinet"، برای ایرانسل "mtnirancell "و برای رایتل "RighTel "تنظیم کنید.

```
AT+SAPBR=3,1,"APN","mcinet"
OK
```
بعد از تنظیم APN باید اینترنت GPRS ماژول رو فعال کنیم. برای این کار از دستور زیر استفاده خواهیم کرد.

```
AT+SAPBR = 1,1
```
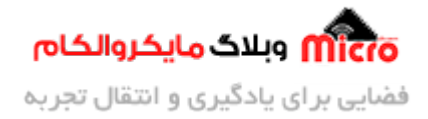

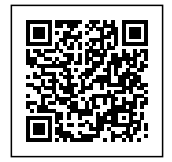

OK

در صورتی که بخواهید GPRS رو قطع کنید از کامند AT+SAPBR =0,1 استفاده کنید.

اگر همه چیز درست باشه و با موفقیت GPRS متصل شده باشد، چراغ NET طبق تصویر زیر چشمک میزنه و با ارسال دستور زیر ماژول یک IP بهتون خواهد داد.

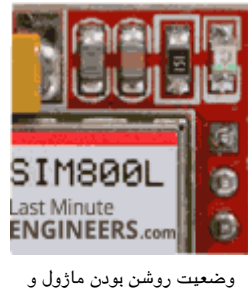

برقرای اتصال GPRS

AT+SAPBR=2,1 +SAPBR: 1,1, "102.116.43.69" OK

خب پس تا اینجا ماژول به درستی به GPRS وصل شد و همه چیز درست بوده. اما نکته اصلی اینه که برای بدست آوردن موقعیت باید از دستور زیر استفاده کنید. اما بعد از استفاده از کامند دستور زیر متوجه میشید که ماژول به شما طول و عرض جغرافیایی را بر نمیگردونه!

> AT+CIPGSMLOC=1,1 +CIPGSMLOC: 0.0.000000.0.000000.2021/02/23.17:32:02 OK

در پاسخ ارسالی از ماژول، تاریخ و ساعت به درستی گرفته شد اما بخاطر تنظیم نبودن منطقه یا ZONE ماژول، ساعت

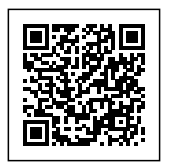

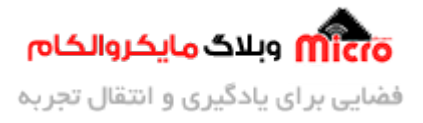

منطقه ما نیست که فعلا باهاش کاری نداریم. خب ما قرار بود با ارسال این دستور به ماژول، طول و عرض جغرافیای را بدست بیاریم. اما به ما "0,0.000000,0.000000" پاسخ داده!

 برای بدست آوردن مختصات از LBS استفاده مینیم. LBS یا Service Based Location، با ارسال و دریافت دیتا و سینال به BTS، طول و عرض جغرافیای حدودی اون را برای ما بدست مآورد. برای این کار از دستور زیر استفاده نمایید.

> $AT + CLBS = 1.1$ +CLBS: 0,32.657487, 51.677465,550 OK

در صورتی که در پاسخ به کامند ذکر شده، عدد 2 را دریافت کردید، این خطا مربوط به خطای $\text{Time Out}$  میباشد. برای رفع این مشکل فریمور متناسب ماژول خود را که از LBS پشتیبانی میکند را دریافت کرده و آن را آپدیت کنید. و مجدد تست کنید.

# تبدیل مختصات به لینک گوگل مب

همه ما با نقشه گوگل (Google Map) آشنایی داریم. بعد از طی مراحل ذکر شده در فوق و بدست آوردن موقعیت از طریق سیستم LBS، مختصات تقریبی فعلی خود را دریافت خواهیم کرد. اما این طول و عرض به تنهایی به کار نمیاد و باید روی نقشه اون رو مشاهده کنیم. پس برای این کار از روشی که در ادامه گفته خواهد شد، لینک گوگل مپ را بدست خواهیم آورد.

http://maps.google.com/maps?q= latitude, Longitude

در لینک بالا به جای latitude، عرض جغرافیایی و به جای Longitude، طول جغرافیایی بدست آمده را جایگزین کنید.

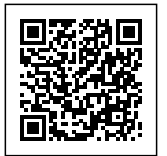

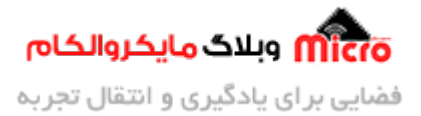

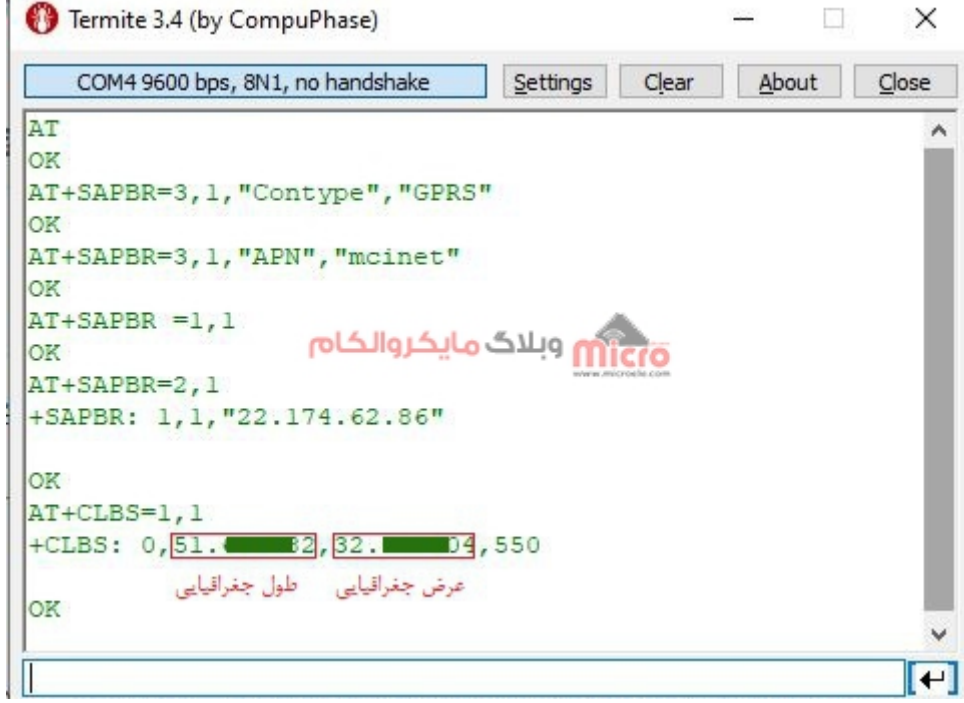

بدست آوردن موقعیت جغرافیای بدون GPS

در پاسخ دریافتی ماژول بعد از ارسال دستور 1,1=AT+CLBS=1, پاسخ 65,550/CLBS: 0,32.657487, 51.677465,550 دریافت شد. که بخش اول آن طول و بخش دوم آن عرض جغرافیایی میباشد. حال با قرار دادن طول و عرض جغرافیایی در لینک گوگل مپ به راحتی موقعیت حدودی خود را بر روی نقشه مشاهده خواهید کرد. لینک زیر بر روی نقشه، موقعیت میدان نقش جهان اصفهان را نشان خواهد داد.

http://maps.google.com/maps?q= 32.657487, 51.677465

در تصویر زیر موقعیت فعلی بنده و موقعیت یافت شده توسط ماژول با استفاده از سیستم LBS رو مشاهده میکنید. طبق این نتیجه، این دو موقعیت با هم تقریبا 600 متر با هم اختلاف دارند.

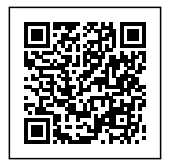

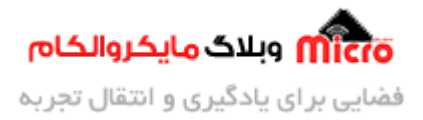

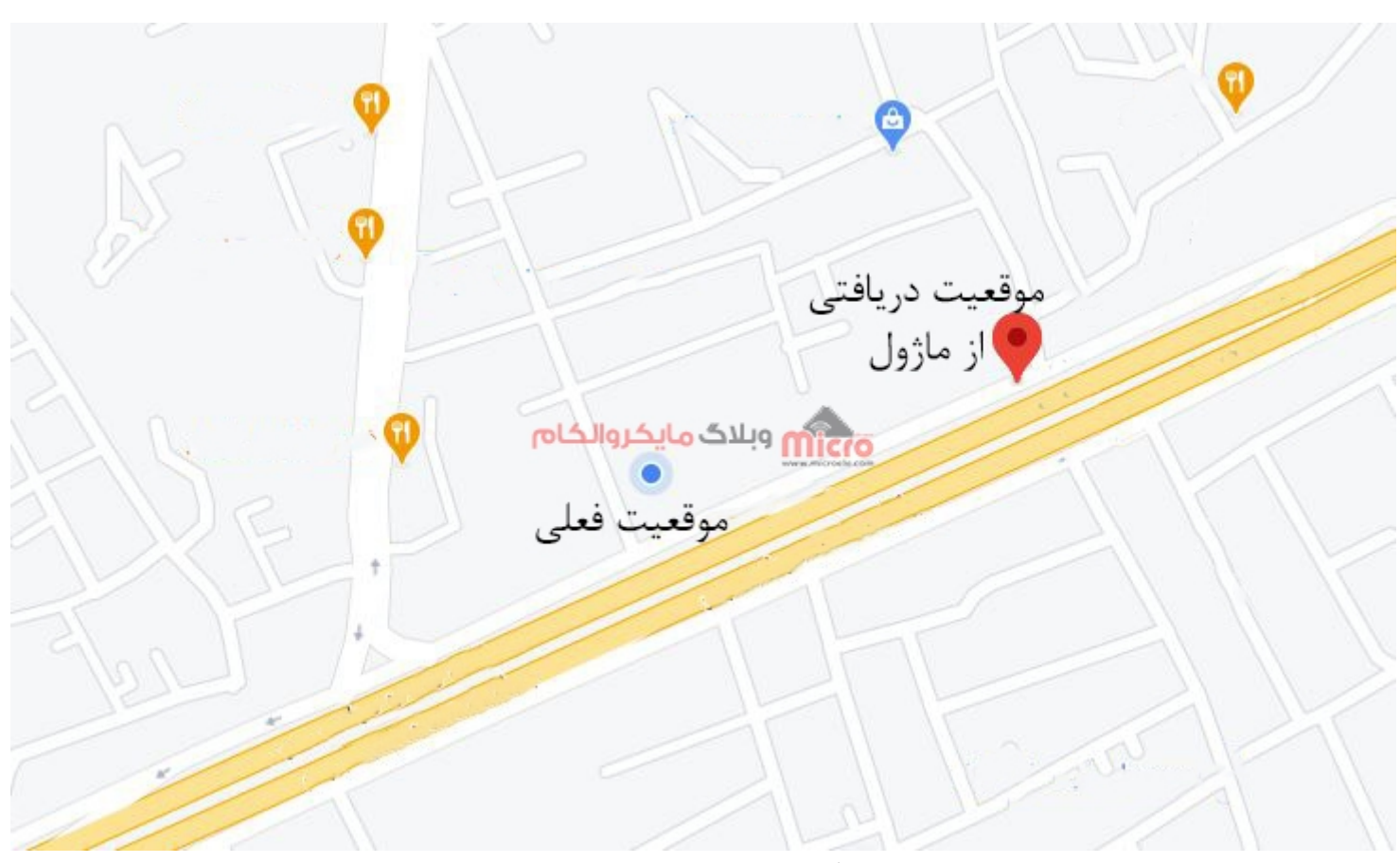

 $\mathit{LBS}$ بدست آوردن موقعیت جغرافیایی بدون $\mathit{GPS}$  از طریق

امیدوارم از این آموزش کمال بهره را برده باشید. در صورتی که هرگونه نظر یا سوالی داشتید درباره این آموزش لطفا اون رو در انتهای همین صفحه در قسمت دیدگاه ها قرار بدید. در کوتاه ترین زمان ممن به اون ها پاسخ خواهم داد. اگر این مطلب براتون مفید بود، اون رو حتما با دوستانتون به اشتراک بذارید. همینطور میتونید اون رو پس از اجرای عملی توی اینستاگرام با هشتگ microelecom# به اشتراک بگذارید و <u>پیج مایکروالکام</u> (amicroelecom@) رو هم منشن کنید.